## **How to create a secure file transfer (SFT) email account**

The following instructional document details how to set up a secure file transfer (SFT) email account to submit notification to the Department of Health, Pool Immersion Incident Notification System.

## Request to create an account

1. To set up an SFT email account, email [pool\\_incidents@health.qld.gov.au](mailto:pool_incidents@health.qld.gov.au) to advise you wish to set up an SFT email account.

Note: Please ensure you provide the email address you will be using to submit notifications.

## Activating an account

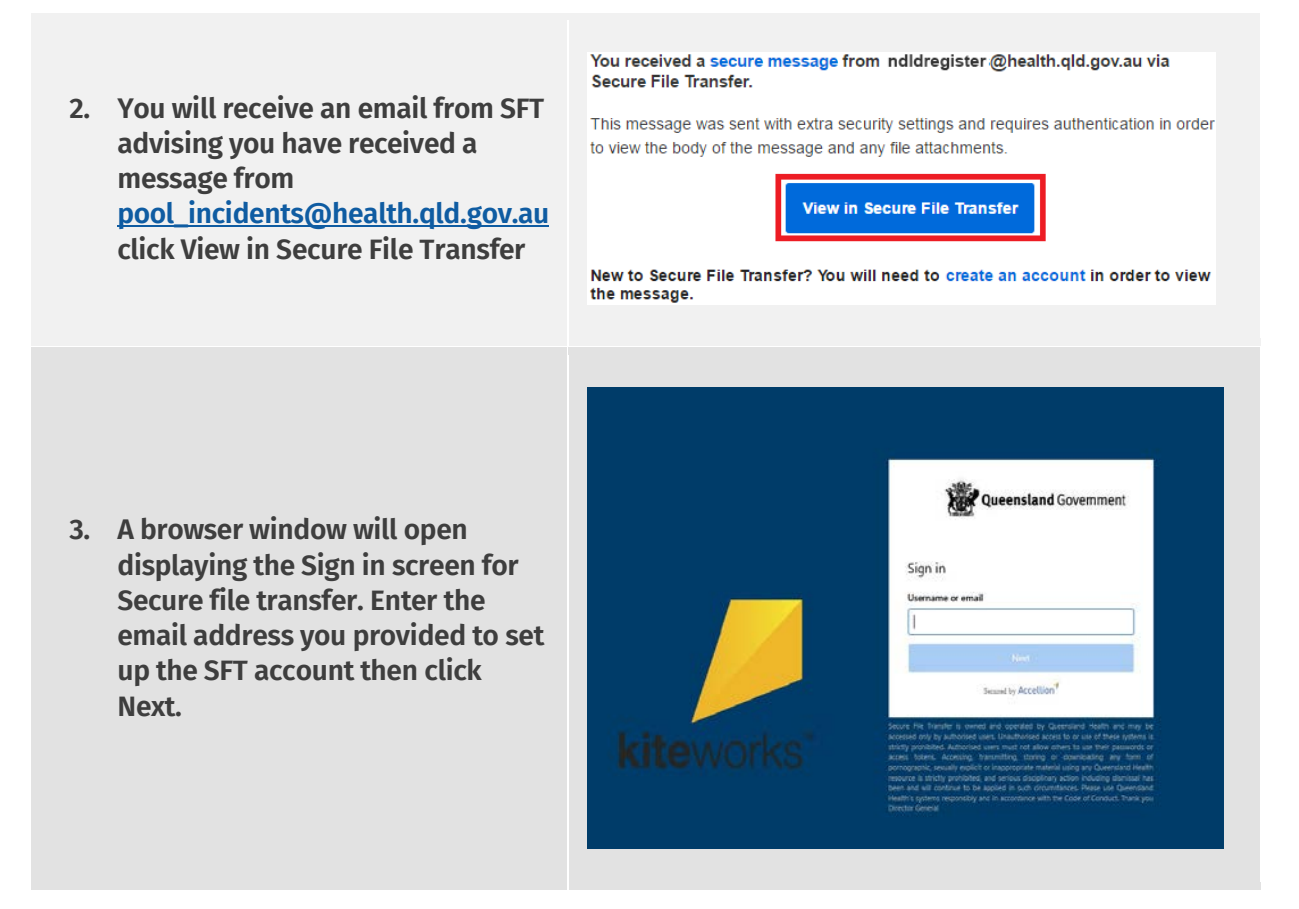

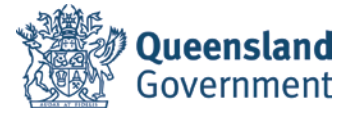

Create account Already a kiteworks user? Sign in **4. A prompt to set a password will appear, please create a**  Email **password ensuring that the password has:** Password • 8 characters minimum • 1 number(s) **Confirm Password** • 1 lowercase character(s) • 1 uppercase character(s) • 1 special character(s) (e.g. @ %  $\bigcirc$  1 number(s)  $O$  1 lowercase character(s) \$)  $O$  1 uppercase character(s)  $O$  1 special character(s) **Click Create account**  $\bigcap$  8 character(s) minimum Create account One more step! **5. An activation email will be**  We've sent a message to [your email address] **sent to your email account.**  Check your email and click on the button to activate your **Close the web browser and**  account. **open your email.** Return to sign in Hi **6. Open the email and select** Your Secure File Transfer account has been created. To begin using the system, please **Activate account** activate your account. **A window will display and Activate account automatically log you into Secure File Transfer**If you do not wish to create an account, or have received this message in error,<br>please disregard this message.

## **Opening an email**

**7. Select Inbox**

**Emails from the Pool Immersion Incident Notification System can be found here.**

**8. To download attached files, select the file and download**

> **The web browser's default options will display for downloading a file.**

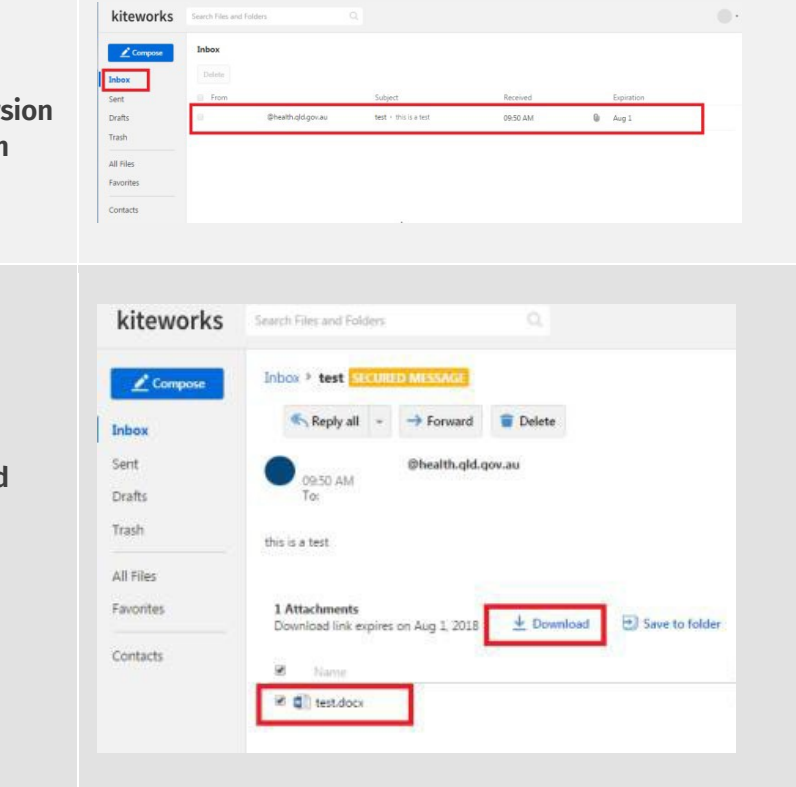